# **Screen Sharing**

- Screen sharing example
  - Extension for Google Chrome with publication in Chrome Store
    - Create a Google account
    - Register as Chrome Web Store Developer
    - Customization for your domain
    - Package the extension
    - Publish the extension
       Extension Inline Install
    - Extension Inline Installation
       Configuring the client
  - Configuring the clie
     Media source parameters
    - Parameter list
  - System sound capture in Chrome browser
  - Capture source (screen or window) management in Firefox browser
  - Screen sharing without extension
    - Firefox browser
    - Chromium based browsers
    - Safari browser in MacOS
  - Known limits
- Code of the example
- Analyzing the code

# Screen sharing example

Screen sharing is available for Chrome and Firefox. To share screen in Chrome before 73 the extension need to build and install, in the latest Chrome versions (73 and newer), Firefox and Safari screen can be shared without extension. Today, it is not recommended to use extension.

|                  |                                                                                                    | Screen Sharing                                  | ) |              |
|------------------|----------------------------------------------------------------------------------------------------|-------------------------------------------------|---|--------------|
| FPS<br>30        | Width 640                                                                                                    | Height<br>480                                   |   | Two-way      |
|                  | Use Mic?<br>₽                                                                                                    | Mic Default - Microphone (Reall                 | ] | Loat         |
|                  | Two-way Streaming                                                                                                    | Name<br>And And And And And And And And And And | → | PUBLISHING   |
|                  | DOURNAL AND HOW DOURNAL AND HOW DOURNAL AND HOU DOURNAL AND HOU DOURNAL AND HO |                                                 |   | DOWNLOAD NOW |
| wss://test2 flas | My Sc<br>hphoner.com:8443/3480c6                                                                                                    |                                                 |   | Preview      |
| 133.116342.11d3  | PUBLIS                                                                                                    |                                                 |   |              |

# Extension for Google Chrome with publication in Chrome Store

Source code for the extension is available by the following link:

Chrome Screen Sharing Extension

# Create a Google account

1. Go to google.com and click 'Sign in' button

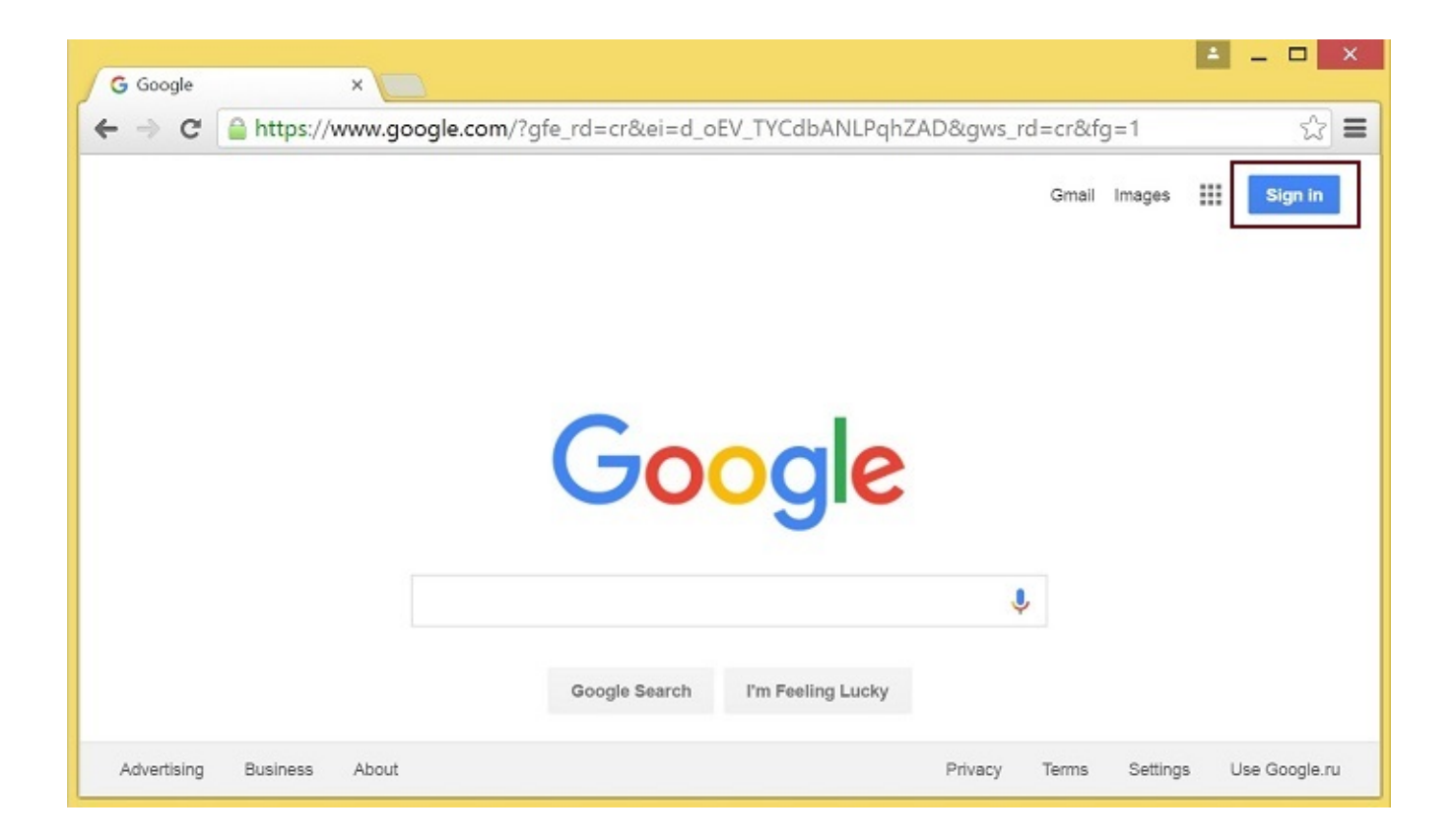

2. On the 'Sign in' page, click 'Create account' link

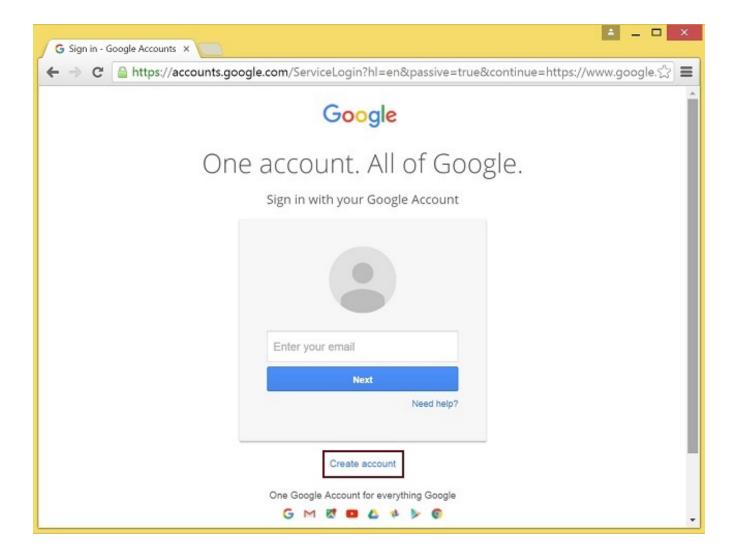

3. 'Create your Google Account' page will be opened Fill the required fields and click 'Next step' button to create the account.

# Register as Chrome Web Store Developer

1. Sign in to Chrome Developer Dashboard with the created Google account 2. Pay a one-time \$5 developer signup fee

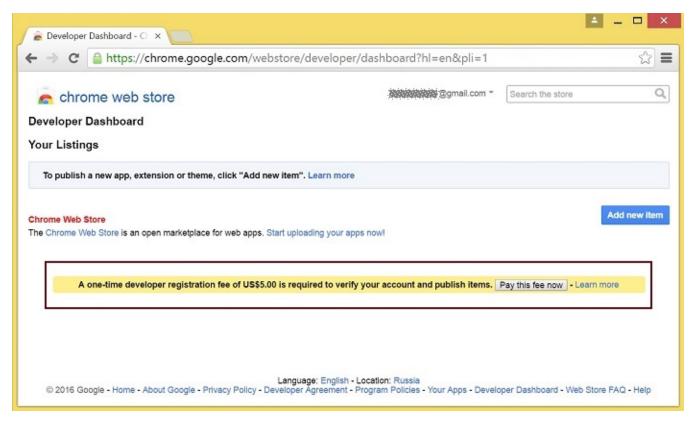

# Customization for your domain

Follow the procedures described below to use the extensions with your domain. Edit manifest file manifest.json of the Chrome extension.

Change:

- name
- author
- description
- homepage\_url
- under "externally\_connectable":"matches" change flashphoner.com to your domain

Save your icons for the extension to chrome-extension directory and edit the file names in "icons" and "web\_accessible\_resources". (For more information, see Manifest - Icons and Supplying Images.)

# Package the extension

Package files from chrome-extension folder into ZIP archive.

## Publish the extension

- Sign in to Chrome Developer Dashboard
   In the dashboard, click 'Add new item' button

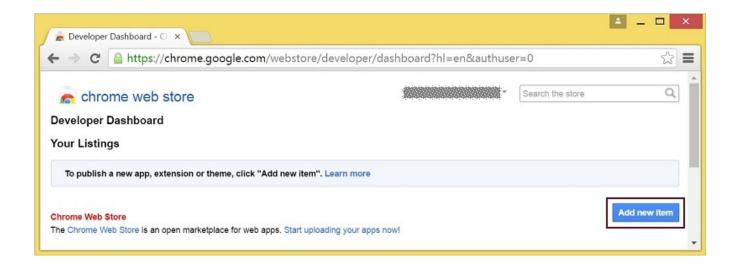

#### 3. Accept the developer agreement

| C  C  https://chrome.google.com/webst                                                                                       | tore/developer/terms?hl=en&continue=ht                                                              | tps://chrome.google. | .com/wೕನ್ನ |
|----------------------------------------------------------------------------------------------------|----------------------------------------------------------------------------------------------------|----------------------|------------|
| chrome web store                                                                                                    |                                                                                                    | Search the store     | (          |
| oogle Chrome Web Store Developer A                                                                                          | greement                                                                                            | *                    |            |
| finitions                                                                                                    |                                                                                                    |                      |            |
| oogle: Google Inc., a Delaware corporation with principal place<br>ew, CA 94043, United States.                             | of business at 1600 Amphitheatre Parkway, Mountain                                                  |                      |            |
| veloper or You: Any person or company who is registered to de<br>b Store in accordance with the terms of this Agreement.    | evelop Products for publication and distribution on the                                             |                      |            |
| ab Store: The Google Chrome Web Store site operated by Goo<br>tribution to users of Google Chrome.                          | gle, where Developers can publish Products for direct                                               |                      |            |
| yment Processor(s): Any party authorized by Google to provide<br>th optional Payment Accounts to charge Google Chrome users | e payment processing services that enable Developers<br>for Products distributed via the Web Store. | •                    |            |
| ter-friendly version                                                                                                    |                                                                                                    |                      |            |

4. On the 'Upload' page, choose the chrome-extension.zip file and click 'Upload' button

|                                                                 |                                                               |                     |                         | 4                  | _ 🗆 🗙     |
|-----------------------------------------------------------------|---------------------------------------------------------------|---------------------|-------------------------|--------------------|-----------|
| 🖉 🖉 Upload - Developer Dashb                                    | ×                                                             |                     |                         |                    |           |
| ← → C 🔒 https://cl                                              | hrome.google.com/w                                            | ebstore/developer/  | update?hl=en&authuser=1 | &publisherId=g1111 | 631047☆ 🔳 |
| n chrome web st                                                 |                                                               |                     |                         | Search the store   | ٩         |
| Developer Dashboard > Add ner                                   |                                                               | Remove              |                         |                    |           |
| Upload a ZIP file of your iter     Include a well-designed proc | duct icon in your manifest (m<br>out creating and packaging a | ore info).<br>apps. |                         |                    |           |

5. When the extension is uploaded, the page for editing the extension draft will be opened Edit the extension as required and click 'Save draft and return to dashboard' button at the bottom of the page.

| 🖉 🚡 Test Screen Sh                | aring - Edit X                                                                                                    | □                                                           | ×   |
|-----------------------------------|----------------------------------------------------------------------------------------------------|-------------------------------------------------------------|-----|
|                                   |                                                                                                    | ore/developer/edit/hjjhafbcdlcbmjkbjogdlhdofkpnggmj?hl=en ゲ | 3 = |
|                                   | e web store<br>ard > Test Screen Sharing                                                                                                    | Search the store                                            | 2   |
| Edit Item                         | In-app Products                                                                                                    |                                                             |     |
| Upload<br>Detailed<br>description | Test Screen Sharing<br>Short name: Not specified in m<br>Version 1.4 by<br>Upload Updated Package<br>This Chrome extension is developed for <yo< th=""><th></th><th>y</th></yo<> |                                                             | y   |
| lcon                              | Upload new icon                                                                                                    |                                                             |     |

| Inline install        | ☑ This item uses inline install.                                                                                                    | Select this checkbox to allow inline install for<br>your item (note that this may delay publishing).<br>More info |
|-----------------------|----------------------------------------------------------------------------------------------------|----------------------------------------------------------------------------------------------------|
| Analytics             | Google Analytics ID UA (example: 1234567-1)                                                                                                    |                                                                                                    |
| lequirements          | No requirements                                                                                                    |                                                                                                    |
| Visibility<br>options | Public     Everyone can see It                                                                                                    |                                                                                                    |
|                       | Only people with the link can see it.                                                                                                    |                                                                                                    |
|                       | <ul> <li>Private</li> <li>Only trusted testers from your developer dashboard can see it.</li> <li>You can also include members of a Google Group that you own or manage.</li> </ul> |                                                                                                    |

6. The extension will appear in the developer dashboard Click 'Publish' link to publish the extension.

|                                           | ,       | iere, actoroper   | , adonoodra,     | 915521150450            | 755806720?hl=en                    | 2                         |
|-------------------------------------------|---------|-------------------|------------------|-------------------------|------------------------------------|---------------------------|
| n chrome web store                        |         |                   |                  | -                       | Search the store                   | Q                         |
| eveloper Dashboard                        |         |                   |                  |                         |                                    |                           |
| Check out new Chrome Web Store Multip     |         | which reduces the | download size of | f your application by o | distributing only relevant files t | o the                     |
| target system based on its NaCI architect | ure.    |                   |                  |                         |                                    |                           |
| our Listings (1 - 1 of 1)                 | Created | Last published    | Weekly users     | Status                  |                                    |                           |
| Test Screen Sharing                       |         |                   |                  |                         | r                                  | Dublish Edit              |
| Version 1.4                               | 4/6/16  |                   | 0                | Draft                   | L                                  | Publish Edit<br>More info |
| Target users in other languages. More in  | nfo 🔻   |                   |                  |                         |                                    |                           |
| Target users in other languages. More in  | nfo 🔻   |                   |                  |                         |                                    |                           |

A published extension will have status 'Published' as on the image below.

|                           | <b>J</b> | tore/develope  | r/dashboard  | ?hl=en-US&auth | iusei – i       | F 🗘                      |
|---------------------------|----------|----------------|--------------|----------------|-----------------|--------------------------|
| n chrome web store        |          |                |              | *              | Search the stor | e Q                      |
| eveloper Dashboard        |          |                |              |                |                 |                          |
| our Listings (1 - 1 of 1) | Created  | Last published | Weekly users | Status         |                 |                          |
|                           | ng       |                |              |                |                 | Stats   Unpublish   Edit |

For more information, see Chrome Web Store Publishing Tutorial.

## **Extension Inline Installation**

Extension installation can be initiated by clicking a link on the Screen Sharing client page. Note that the extension to be installed should be customized, published and approved before inline installation can be used.

Follow the procedures described below to use the client with your extensions.

1. When publishing, select 'Inline Install' option

| Inline install     | ☑ This item uses inline install.                                                                                                    | Select this checkbox to allow inline install for<br>your item (note that this may delay publishing).<br>More info |
|--------------------|----------------------------------------------------------------------------------------------------|----------------------------------------------------------------------------------------------------|
| Analytics          | Google Analytics ID UA (example: 1234567-1)                                                                                                    |                                                                                                    |
| equirements        | No requirements                                                                                                    |                                                                                                    |
| Visibility options | Public     Everyone can see it                                                                                                    |                                                                                                    |
|                    | Olly people with the link can see it.                                                                                                    |                                                                                                    |
|                    | <ul> <li>Private</li> <li>Only trusted testers from your developer dashboard can see it.</li> <li>You can also include members of a Google Group that you own or manage.</li> </ul> |                                                                                                    |

2. Verify and add website with your domain to the extension - Click 'Add a New Site'

| → C 🔒 h  | t <b>ps://chrome.google.com</b> /webstore/developer/edit/hjjhafbcdlcbmjk                                                              | bjogdlhdofkpnggmj?hl=en&authuser=0 🖓                                                                                                    |
|----------|----------------------------------------------------------------------------------------------------|----------------------------------------------------------------------------------------------------|
| Websites | Verify that this is an official item for a website you own: None Add a new site Refresh list Link to website for your item (optional) | If your item is associated with a website that you<br>own, select that website from the list. You can<br>register as the owner for a site using Google<br>Webmaster Tools. More info<br>Providing the URLs for description and support<br>pages can improve your users' experience and |
|          | ② Link to support & FAQ for your item (optional)                                                                                      | help make this item's ratings and comments<br>more meaningful. More info                                                                                                    |

# - Google Search Console page will open in a new tab Enter URL with your domain.

| 🖉 Developer Dashboard - 🔾               | × 🖶 Search Console - Home 🛛 ×                                                                                                    | ÷ _      |     |
|-----------------------------------------|----------------------------------------------------------------------------------------------------|----------|-----|
| ← → C 🔒 https://v                       | ww.google.com/webmasters/tools/home?hl=en                                                                                                    |          | ☆ 〓 |
| Google                                  |                                                                                                    | 0        | S   |
| Search Console                          | Help ~                                                                                                    | \$       | •   |
| Home<br>All Messages<br>Other Resources | Welcome to Search Console Get the data, tools, and diagnostics needed to create and maintain Google-friendly websites and apps. To get started, just add your site or app now.           Image: Image: | l mobile | e   |

- A page with the instruction for the site verification will open Follow the procedure steps and click 'Verify' button.

| 🖉 🚡 Developer Dashboard - 🗆 🗙                                                       | Search Console ×                                                                  |
|-------------------------------------------------------------------------------------|-----------------------------------------------------------------------------------|
| ← → C 🔒 https://www.g                                                               | $oogle.com/webmasters/verification/verification?hl=en&authuser=0&the \Im$         |
| Google                                                                              |                                                                                   |
| Search Console                                                                      | Help ~                                                                            |
| Verify your ownership of https://m.                                                 | flashphoner.com/. Learn more.                                                     |
| Recommended method                                                                  | Alternate methods                                                                 |
| Recommended: HTML file of Upload an HTML file to your site.                         | upload                                                                            |
| 1. Download this HTML verificat                                                     | tion file. [google4b93d2d3a1de58ff.html]                                          |
| 2. Upload the file to https://m.fla                                                 | shphoner.com/                                                                     |
|                                                                                     | / visiting https://m.flashphoner.com/google4b93d2d3a1de58ff.html in your browser. |
| <ol> <li>Click Verify below.</li> <li>To stay verified, don't remove the</li> </ol> | e HTML file, even after verification succeeds.                                    |
| VERIFY Not now                                                                      |                                                                                   |

# - If the verification is passed, a page confirming successful verification will be opened

| 🚡 Developer Dasht   | board - C × 🕞 Search Console ×                                                          | 1      |       | ×   |
|---------------------|-----------------------------------------------------------------------------------------|--------|-------|-----|
| ← → C 🔒 h           | https://www.google.com/webmasters/verification/verification-success?hl=er               | n&site | Url=< | 3 = |
| Google              |                                                                                         | 0      | s     | Î   |
| Search Cor          | nsole                                                                                   | Help   | *     |     |
| Congrat<br>Continue | tulations, you have successfully verified your ownership of https://m.flashphoner.com/. |        |       | ÷   |

- The website will appear in the list in the extension options and the extension can be associated with the site

| C 🥚      | https://chrome.google.com/webstore/developer/edit/hjjhafbcdlcbm | njkbjogdlhdofkpnggmj?hl=en&authus                                                                                                    |  |  |  |
|----------|-----------------------------------------------------------------|----------------------------------------------------------------------------------------------------|--|--|--|
| Websites | Verify that this is an official item for a website you own:     | If your item is associated with a website that you<br>own, select that website from the list. You can<br>register as the owner for a site using Google<br>Webmaster Tools. More info |  |  |  |
|          | https://m.flashphoner.com/                                      |                                                                                                    |  |  |  |
|          | Add a new site Refresh list                                     |                                                                                                    |  |  |  |
|          | Link to website for your item (optional)                        | Providing the URLs for description and suppor                                                                                                    |  |  |  |
|          |                                                                 | pages can improve your users' experience and<br>help make this item's ratings and comments                                                                                           |  |  |  |
|          | ② Link to support & FAQ for your item (optional)                | more meaningful. More info                                                                                                    |  |  |  |

#### Configuring the client

Edit Screen-sharing.html and Screen-sharing.js

- In Screen-sharing.html the chrome-webstore-item parameter should point to your extension in the Chrome Store
- In Screen-sharing is replace the value of the chromeScreenSharingExtensionId parameter to the ID of your extension

To get the ID of the extension, click 'More info' of this extension inChrome Developer Dashboard.

| 🚊 Developer Dashboard - Cl. 🗙 🦲          |               |              |           |            | <b>=</b> -                                |   | × |
|------------------------------------------|---------------|--------------|-----------|------------|-------------------------------------------|---|---|
| ← → C 🔒 https://chrome.god               | ogle.com/web: | store/develo | per/dashb | oard?hl=en |                                           | ŝ | ≡ |
| Flashphoner Screen Sharin<br>Version 1.4 | 2/23/16       | 2/25/16      | 14        | Published  | Stats   Unpublish   Edit<br>More info     |   |   |
| Target users in other languages. More    | info 🔻        |              |           |            | Item ID: nibaajpipmleofphigmgaifhoikjmbkg |   |   |

# Media source parameters

To configure screen media source parameters, use parameters of the Configuration object passed to the init() method upon initializing of the Flashphoner API instance.

```
var f = Flashphoner.getInstance();
var configuration = new Configuration();
....
configuration.screenSharingVideoWidth = 1920;
configuration.screenSharingVideoHeight = 1080;
configuration.screenSharingVideoFps = 10;
f.init(configuration);
```

#### Parameter list

| Parameter                | Description                   |  |  |  |  |
|--------------------------|-------------------------------|--|--|--|--|
| screenSharingVideoWidth  | Screen media source width     |  |  |  |  |
| screenSharingVideoHeight | Screen media source height    |  |  |  |  |
| screenSharingVideoFps    | Screen media source framerate |  |  |  |  |

These parameters set marginal values of resolution and framerate (FPS). For instance, screenSharingVideoWidth = 1080 means the width of the source video cannot be more than 1080 pixels, but can be less. (i.e. when sending a stream of an app window that has the width of 720 pixels).

# System sound capture in Chrome browser

In Chrome browser, there is ability to translate audio stream from system sound source while capturing a screen. The feature is useful in screencasting, for example. To capture system sound, set "Share audio" option in Chrome extension dialog window while choosing streaming source window or browser tab:

| Your Entire Screen                                                                                                    | Application Window                    | Chrome Tab |
|----------------------------------------------------------------------------------------------------|---------------------------------------|------------|
| nation → <mark>O</mark> randaria <u>10 (m.</u>                                                                                                    | ngaan angan<br>• • ja ⊒ ⊒ 0 ⊒ ≟ 2 € 2 |            |
| Corecer Sharing<br>The State of State of |                                       |            |
|                                                                                                    | de (Kanaka                            |            |
| eriter e bess it no                                                                                                    | 1400 (H100)                           |            |
|                                                                                                    |                                       |            |

```
Chrome extension code:
```

callback({sourceId: sourceId, systemSoundAccess: opts.canRequestAudioTrack});

# Capture source (screen or window) management in Firefox browser

In Firefox browser, all the screen or some program window can be chosen as video stream source with constraints.video.mediaSource parameter

code:

| <pre>constraints.video.type = "screen";</pre>                        |
|----------------------------------------------------------------------|
| if (Browser.isFirefox()){                                            |
| <pre>constraints.video.mediaSource = \$('#mediaSource').val();</pre> |
| }                                                                    |
| <pre>session.createStream({</pre>                                    |
| name: streamName,                                                    |
| display: localVideo,                                                 |
| constraints: constraints                                             |
| })                                                                   |

Source selection interface example:

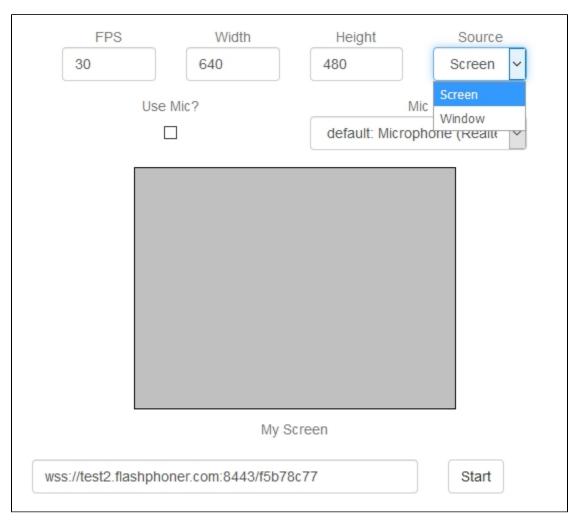

Program window capture

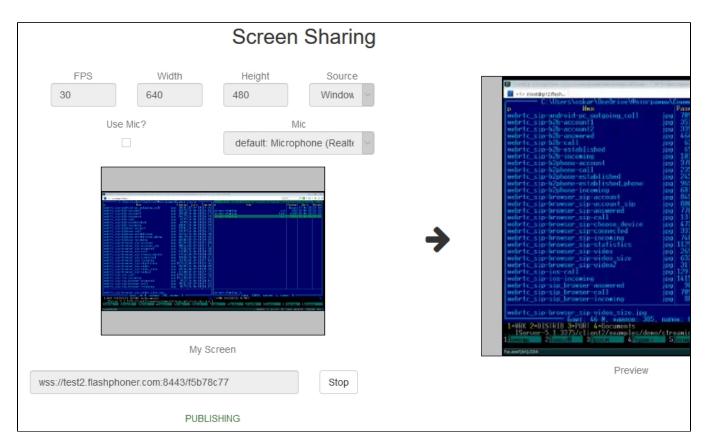

Screen capture

|     |                        |                                                                                                    | Screen               | Sharing          | g |             |                             |                  |                                               |
|-----|------------------------|----------------------------------------------------------------------------------------------------|----------------------|------------------|---|-------------|-----------------------------|------------------|-----------------------------------------------|
|     | FPS<br>30              | Width 640                                                                                                    | Height<br>480        | Source<br>Screen |   |             | C Screen Staring<br>← → C @ | •× +             | ් පි 🔒 https://esi2.flat                      |
|     | Us                     | e Mic?                                                                                                    | M<br>default: Microp |                  |   |             |                             | 20<br>EDS        | 640<br>Use Mic?                               |
|     | $\mathbf{v}_{\pm} = 0$ | Screen Shering                                                                                                    |                      |                  |   | <b>&gt;</b> |                             |                  |                                               |
|     |                        | The second second secon |                      |                  |   |             |                             | wss.iNest2 flash | My Scri<br>iphone.com 64.836567627<br>PUBLISE |
|     |                        | My Sc                                                                                                    | reen                 |                  |   |             | <<br># 🕮 😭                  | <b>9</b>         | 9 🚯 🔍                                         |
| WSS | ://test2.flashph       | noner.com:8443/f5b780                                                                                                    | 77                   | Stop             |   |             |                             |                  | Preview                                       |
|     |                        | PUBLIS                                                                                                    | HING                 |                  |   |             |                             |                  |                                               |

Screen sharing without extension

### **Firefox browser**

Firefox browser does not use extension to share screen

### Chromium based browsers

Since Chrome 73 and Flashphoner WebSDK0.5.28.2753.86screen sharing is possible without extension. To do this constraints.video.withoutExt ension parameter should be passed when stream is created

code

```
if ($("#woChromeExtension").prop('checked')) {
    constraints.video.withoutExtension = true;
}
```

## Safari browser in MacOS

Since Safari 13and Flashphoner WebSDK0.5.28.2753.152screen sharing is possible without extension. To do this constraints.video.withoutExtension parameter should be passed when stream is created

code

```
if ($("#woChromeExtension").prop('checked') || Browser.isSafari()) {
    constraints.video.withoutExtension = true;
}
```

### Known limits

1. In Chrome browser, picture resolution and FPS are set by source dimensions (screen, windows or browser tab) and by real picture updating speed, not by constraints/ This issue is fixed sinceFlashphoner WebSDK build0.5.28.2753.152

2. System sound capture only works starting from Crome 74

# Code of the example

This example uses Flashphoner extensions for work with domain \*.flashphoner.com. For work with your domain, build up and publish your extensions as described above.

As temporary solution, IP address of your WCS server can be added to file C:\Windows\System32\drivers\etc\hosts (on Windows OS) as test. flashphoner.com. That way, you will be able to test your WCS server with domain test.flashphoner.com till the extensions for your domain are built up.

With Chrome, the example works only by https://.

The path to the source code of the example on WCS server is:

/usr/local/FlashphonerWebCallServer/client/examples/demo/streaming/screen-sharing

```
screen-sharing.css - file with styles
screen-sharing.html - page of the screen sharing streamer
screen-sharing.js - script providing functionality for the streamer
```

This example can be tested using the following address:

https://host:8888/client/examples/demo/streaming/screen-sharing/screen-sharing.html

Here host is the address of the WCS server.

```
For Chrome, link to the extension is specified directly in file screen-sharing.htmlline 17
```

```
<link rel="chrome-webstore-item" href="https://chrome.google.com/webstore/detail
/nlbaajplpmleofphigmgaifhoikjmbkg">
```

# Analyzing the code

1. Initialization of the API.

Flashphoner.init()code

Flashphoner.init({screenSharingExtensionId: extensionId});

#### 2. Connection to WCS server.

Flashphoner.createSession()code

```
Flashphoner.createSession({urlServer: url}).on(SESSION_STATUS.ESTABLISHED, function(session){
    //session connected, start streaming
    startStreaming(session);
}).on(SESSION_STATUS.DISCONNECTED, function(){
    setStatus(SESSION_STATUS.DISCONNECTED);
    onStopped();
}).on(SESSION_STATUS.FAILED, function(){
    setStatus(SESSION_STATUS.FAILED);
    onStopped();
});
```

3. Receiving the event confirming successful connection

#### ConnectionStatusEvent ESTABLISHEDcode

```
Flashphoner.createSession({urlServer: url}).on(SESSION_STATUS.ESTABLISHED, function(session){
    //session connected, start streaming
    startStreaming(session);
}).on(SESSION_STATUS.DISCONNECTED, function(){
    ...
}).on(SESSION_STATUS.FAILED, function(){
    ...
});
```

#### 4. Stream constraints setting

#### resolution and fpscode

```
var constraints = {
    video: {
        width: parseInt($('#width').val()),
        height: parseInt($('#height').val()),
        //WCS-2014. fixed window/tab sharing
        frameRate: parseInt($('#fps').val())
    }
};
```

michrophone usagecode

```
if ($("#useMic").prop('checked')) {
    constraints.audio = {
        deviceId: $('#audioInput').val()
    };
}
```

video source type and Chrome screen sharing without extensioncode

```
constraints.video.type = "screen";
if ($("#woChromeExtension").prop('checked')) {
    constraints.video.withoutExtension = true;
}
```

Firefox media sourcecode

```
if (Browser.isFirefox()){
    constraints.video.mediaSource = $('#mediaSource').val();
}
```

#### 5. Video streaming

session.createStream(), publish()code

```
session.createStream({
    name: streamName,
    display: localVideo,
    constraints: constraints
    ...
}).publish();
```

#### 6.Receiving the event confirming successful streaming

#### StreamStatusEvent PUBLISHINGcode

When the screen sharing stream is published, preview video stream is created with method session.createStream(), and function play() is called to start playback of the stream in <div> element 'remoteVideo'.

```
session.createStream({
   name: streamName,
   display: localVideo,
   constraints: constraints
}).on(STREAM_STATUS.PUBLISHING, function(publishStream){
   /*
    * User can stop sharing screen capture using Chrome "stop" button.
     * Catch onended video track event and stop publishing.
     */
   document.getElementById(publishStream.id()).srcObject.getVideoTracks()[0].onended = function (e) {
       publishStream.stop();
    };
   document.getElementById(publishStream.id()).addEventListener('resize', function(event){
       resizeVideo(event.target);
   });
   setStatus(STREAM_STATUS.PUBLISHING);
   //play preview
   session.createStream({
       name: streamName,
       display: remoteVideo
        . . .
    }).play();
}).on(STREAM_STATUS.UNPUBLISHED, function(){
   . . .
}).on(STREAM_STATUS.FAILED, function(){
    . . .
}).publish();
```

7. Receiving the event confirming successful preview stream playback

StreamStatusEvent PLAYINGcode

```
session.createStream({
    name: streamName,
    display: remoteVideo
}).on(STREAM_STATUS.PLAYING, function(previewStream){
    document.getElementById(previewStream.id()).addEventListener('resize', function(event){
        resizeVideo(event.target);
    });
    //enable stop button
    onStarted(publishStream, previewStream);
}).on(STREAM_STATUS.STOPPED, function(){
    ...
}).on(STREAM_STATUS.FAILED, function(){
    ...
}).play();
```

#### 8. Preview stream playback stop

stream.stop()code

```
function onStarted(publishStream, previewStream) {
   $("#publishBtn").text("Stop").off('click').click(function(){
      $(this).prop('disabled', true);
      previewStream.stop();
   }).prop('disabled', false);
}
```

9. Receiving the event confirming successful playback stop

#### StreamStatusEvent STOPPEDcode

On receiving the event, publishStream.stop() is called to stop screen sharing streaming

```
session.createStream({
    name: streamName,
    display: remoteVideo
}).on(STREAM_STATUS.PLAYING, function(previewStream){
    ...
}).on(STREAM_STATUS.STOPPED, function(){
    publishStream.stop();
}).on(STREAM_STATUS.FAILED, function(){
    ...
}).play();
```

#### 10. Screen sharing streaming stop by click on Chrome extension button

publishStream.stop().code

```
document.getElementById(publishStream.id()).srcObject.getVideoTracks()[0].onended = function (e) {
    publishStream.stop();
};
```

11. Receiving the event confirming successful streaming stop

StreamStatusEvent UNPUBLISHEDcode

```
session.createStream({
    name: streamName,
    display: localVideo,
    constraints: constraints
}).on(STREAM_STATUS.PUBLISHING, function(publishStream){
    ...
}).on(STREAM_STATUS.UNPUBLISHED, function(){
    setStatus(STREAM_STATUS.UNPUBLISHED);
    //enable start button
    onStopped();
}).on(STREAM_STATUS.FAILED, function(){
    ...
}).publish();
```